# Gestione della pianificazione del firewall sul router VPN CVR100W

## Obiettivo

Un firewall protegge una rete da accessi non autorizzati dall'esterno della rete. Consente inoltre di limitare l'accesso alla rete esterna da parte degli utenti all'interno della rete. Le pianificazioni del firewall vengono create per applicare il firewall in giorni e orari specifici.

Questo articolo spiega come aggiungere/modificare una pianificazione del firewall sul CVR100W VPN Router.

## Dispositivo applicabile

·CVR100W VPN Router

### Versione del software

 $•1.0.1.19$ 

#### Gestisci programmazioni

Passaggio 1. Accedere all'utility di configurazione Web e scegliere Firewall > Gestione programmazione. Viene visualizzata la pagina Gestione pianificazione:

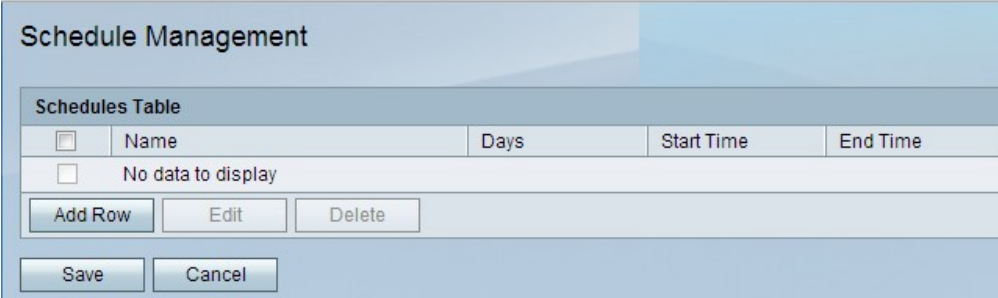

Passaggio 2. Nella tabella Programmazioni fare clic su Aggiungi riga. Viene visualizzata la pagina Aggiungi/Modifica pianificazioni:

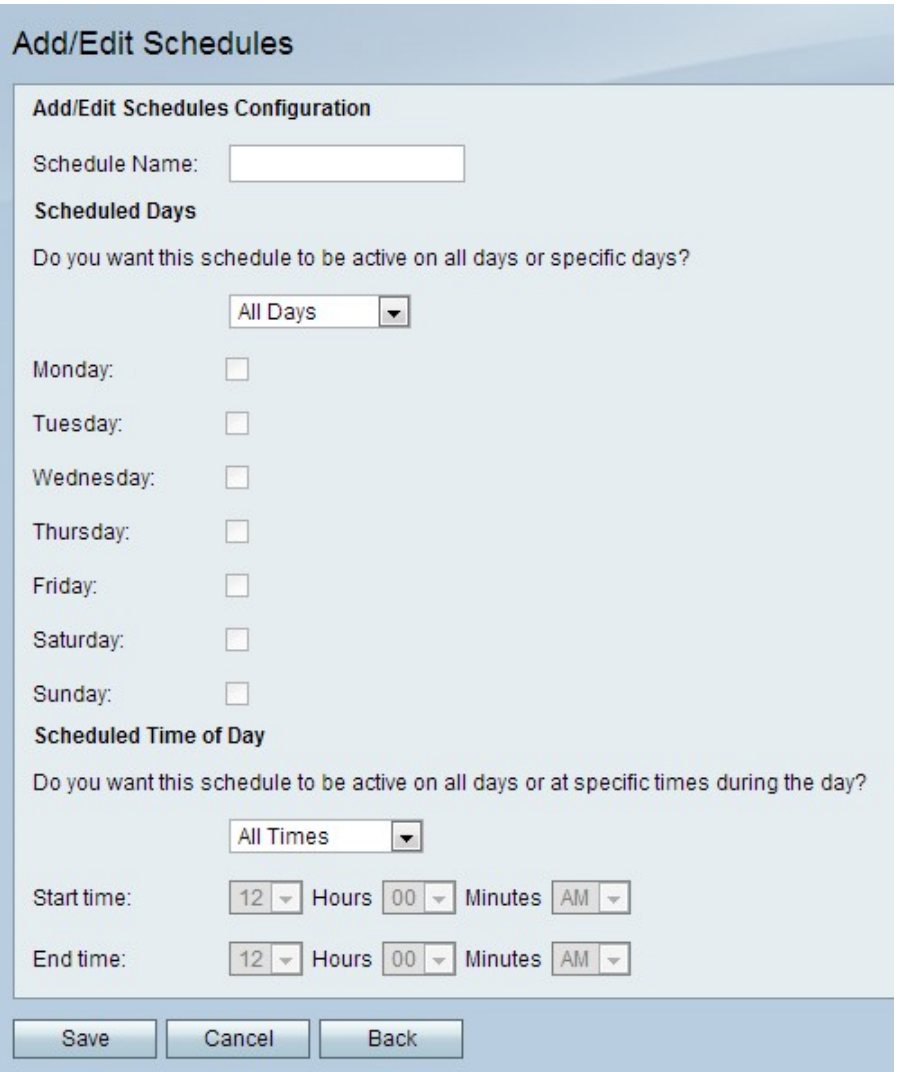

Passaggio 3. Nel campo Nome programma, inserire un nome per il programma.

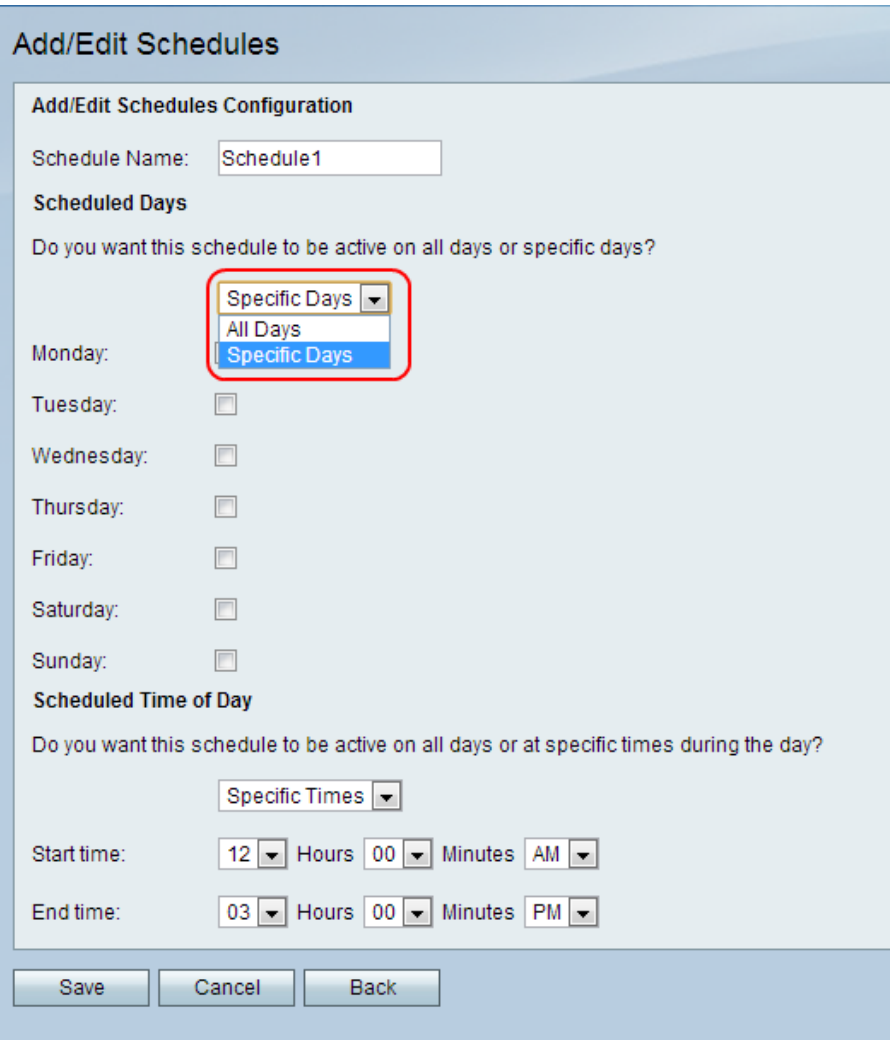

Passo 4: dall'elenco a discesa Giorni programma, scegliere un'opzione.

·Tutti i giorni: la pianificazione viene applicata ogni giorno della settimana. Se questa opzione è selezionata, le caselle di controllo relative a giorni specifici risultano inattive.

·Giorni specifici: la pianificazione viene applicata in giorni specifici della settimana. Selezionare le caselle di controllo relative ai giorni in cui si desidera applicare la funzione.

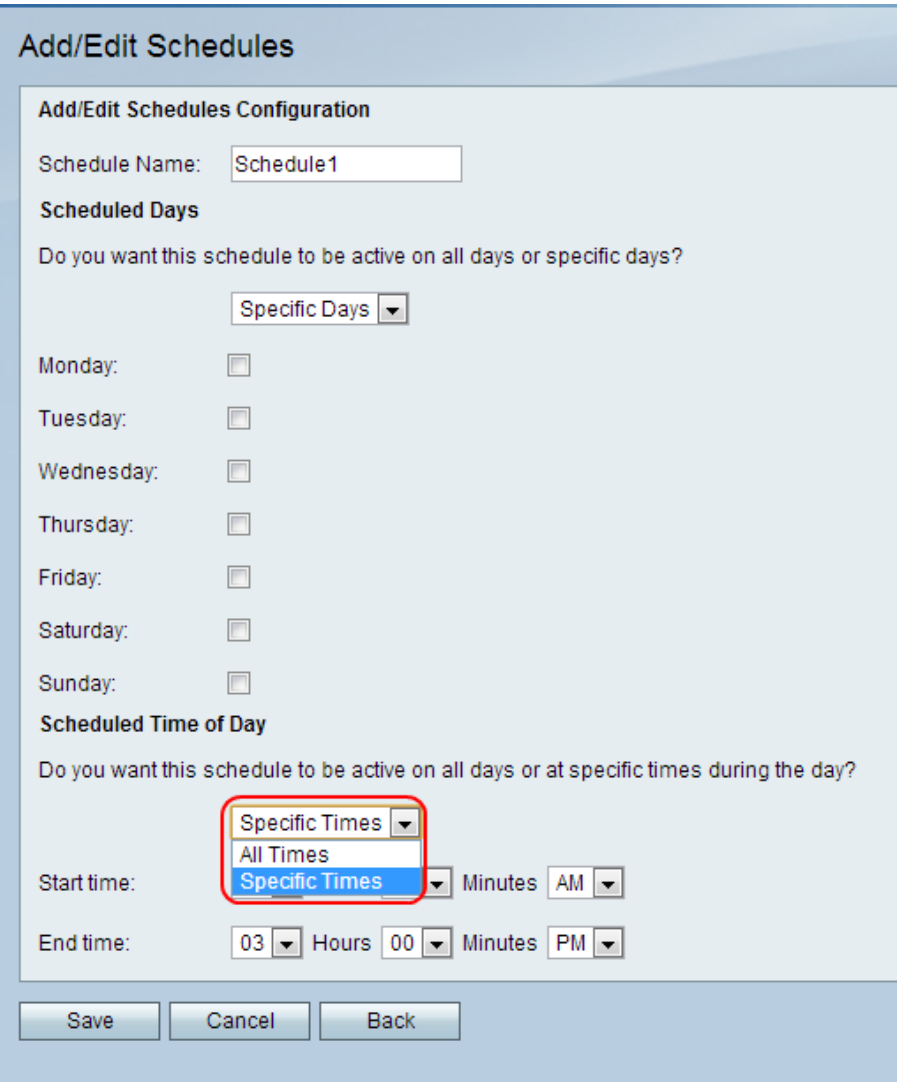

Passo 5: dall'elenco a discesa Ora programma, scegliere un'opzione.

·Giornata intera: la pianificazione viene applicata per tutta la giornata. Se questa opzione è selezionata, i campi Ora inizio e Ora fine sono disattivati

·Orari specifici: la pianificazione viene applicata solo a determinati orari del giorno. Selezionare l'ora di inizio della programmazione dagli elenchi a discesa Ora di inizio, quindi scegliere l'ora di fine della funzione dagli elenchi a discesa Ora di fine.

Passaggio 6. Fare clic su Salva. Viene visualizzata la pagina Gestione programmazioni e la tabella Programmazioni viene aggiornata.

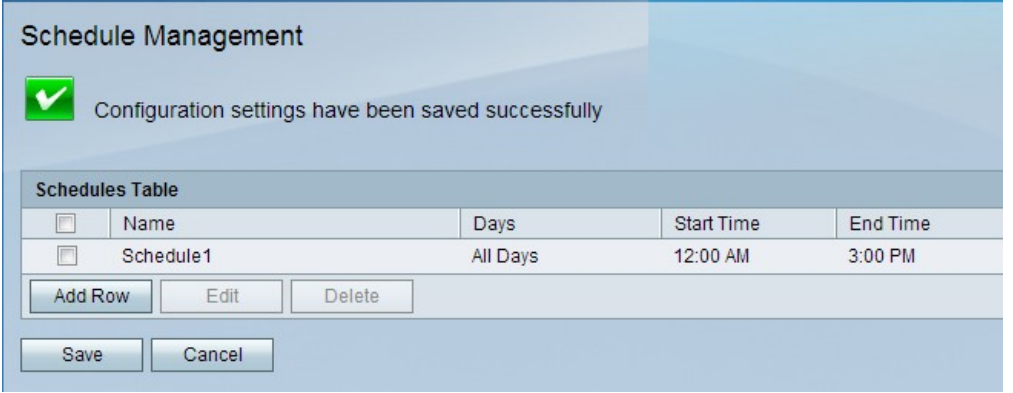

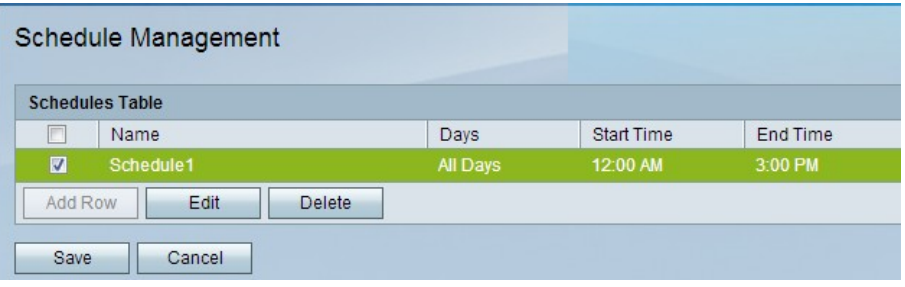

Passaggio 7. (Facoltativo) Per modificare una voce di programmazione nella tabella Programmazioni, selezionare la casella di controllo della voce, fare clic su Modifica, modificare i campi obbligatori e fare clic su Salva.

Passaggio 8. (Facoltativo) Per eliminare una voce di programmazione nella tabella Programmazioni, selezionare la casella di controllo di, fare clic su Elimina, quindi su Salva.